利用者登録手順

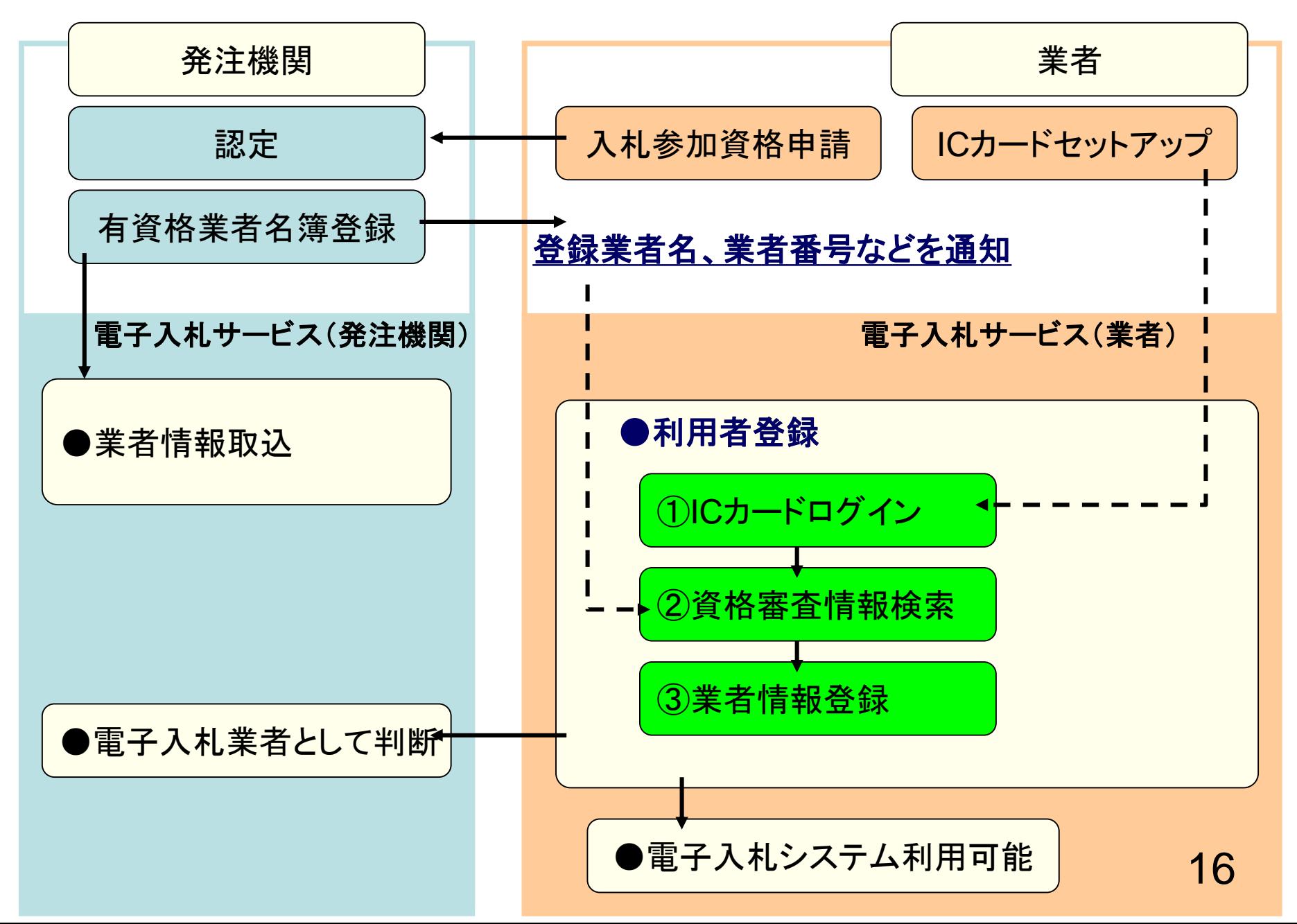

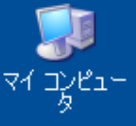

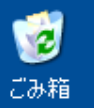

## Internet Explorerを起動し、山口市ホームページ の電子入札ポータルサイトより電子入札システム へ入っていってください。

https://www.ebs-cloud.fwd.ne.jp/?name1=0620066006A006C0 - CALS/EC - Internet Explorer

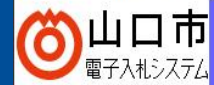

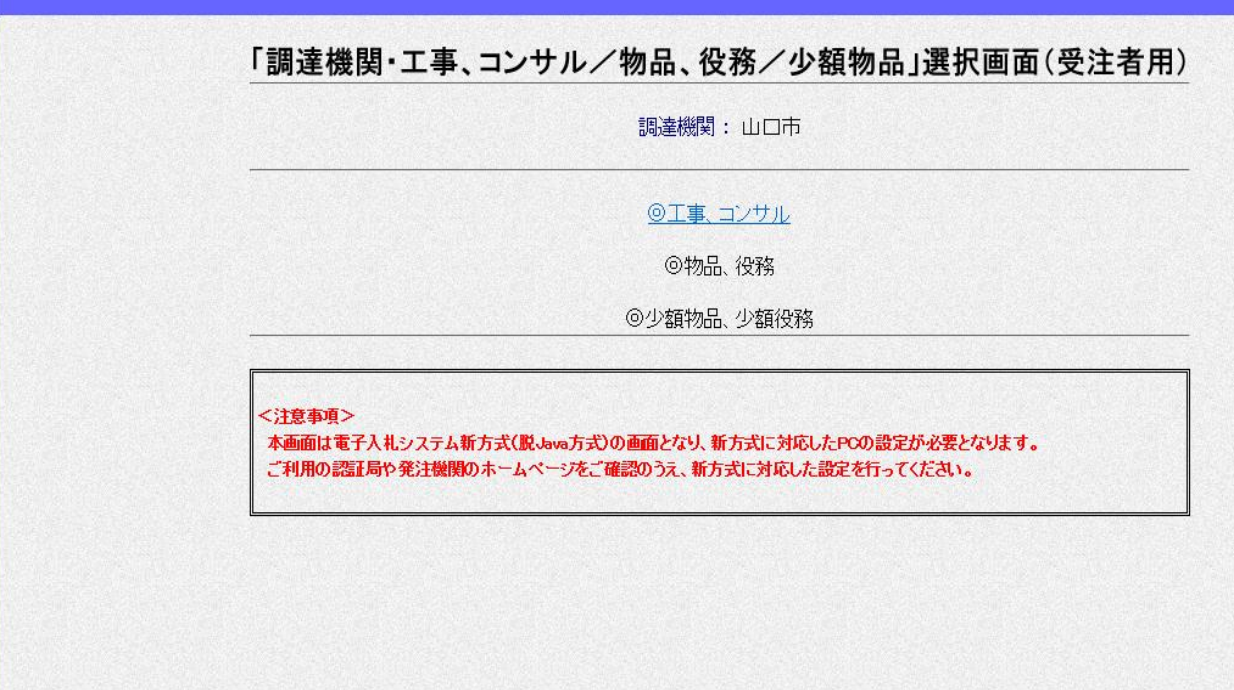

e Internet Explorer

 $\Box$   $\times$ 

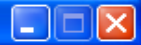

18

电100% -

シローカル イントラネット

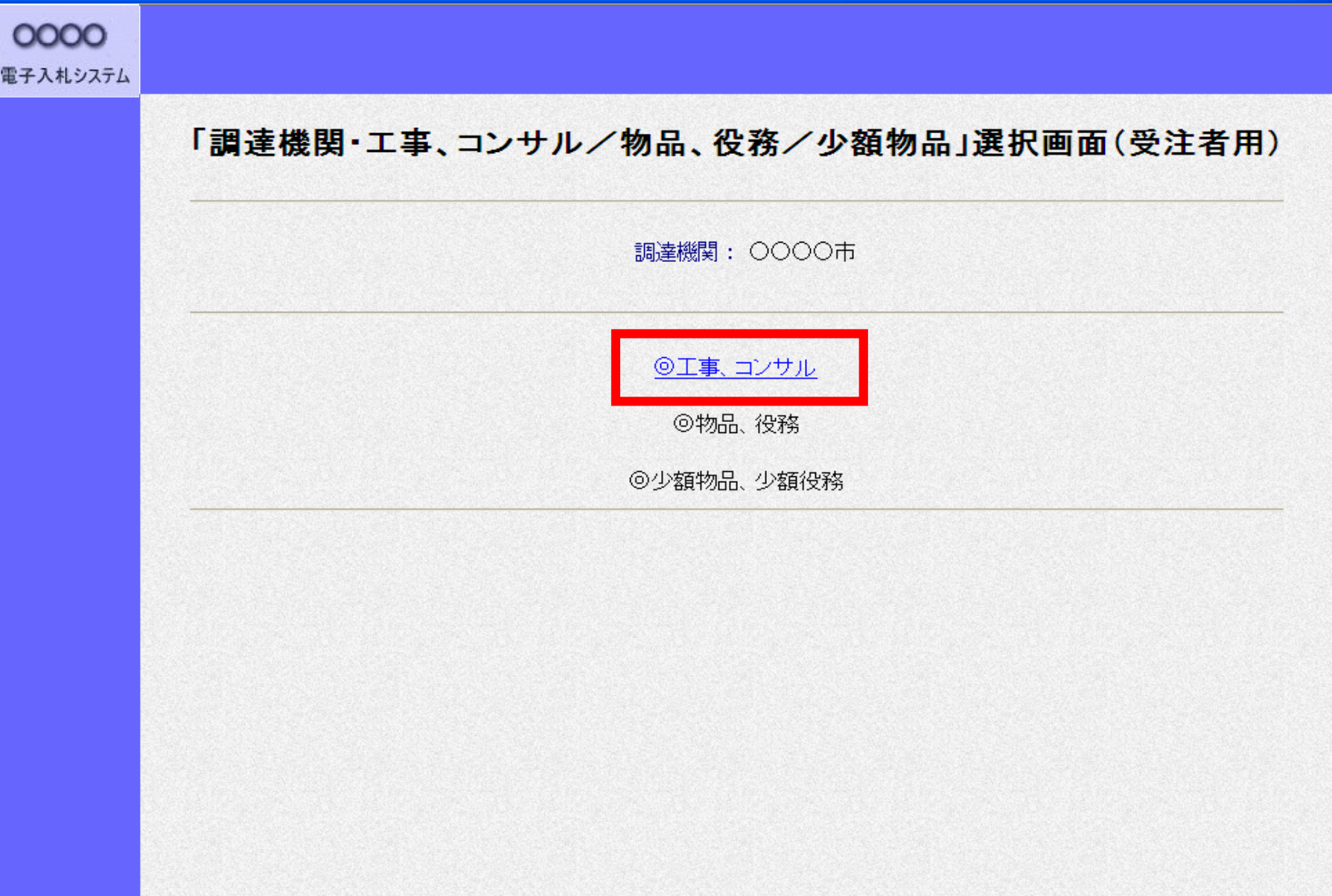

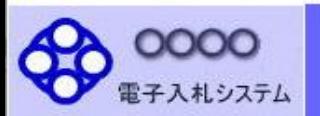

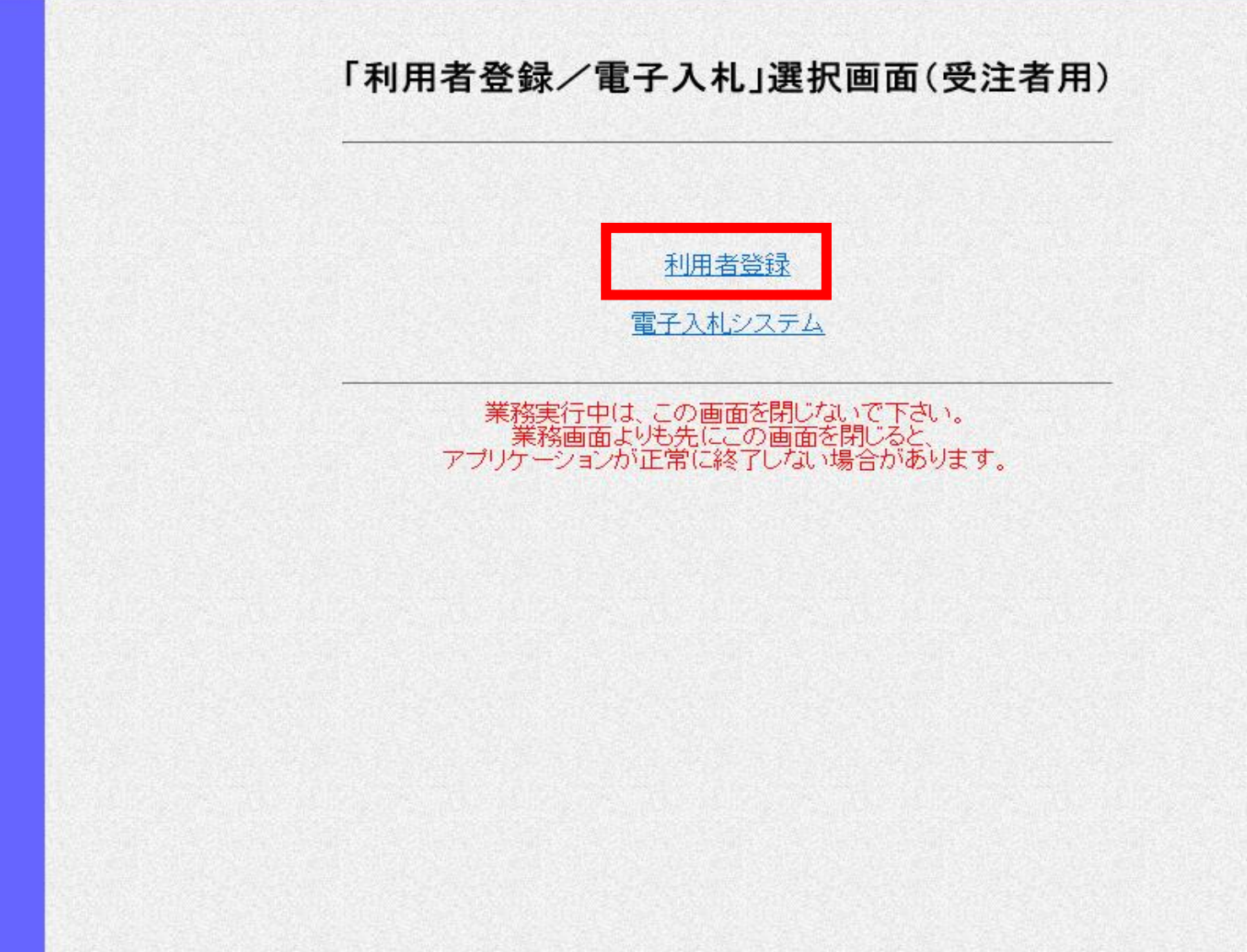

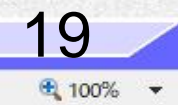

 $\Box$ 

 $\equiv$ 

 $\times$ 

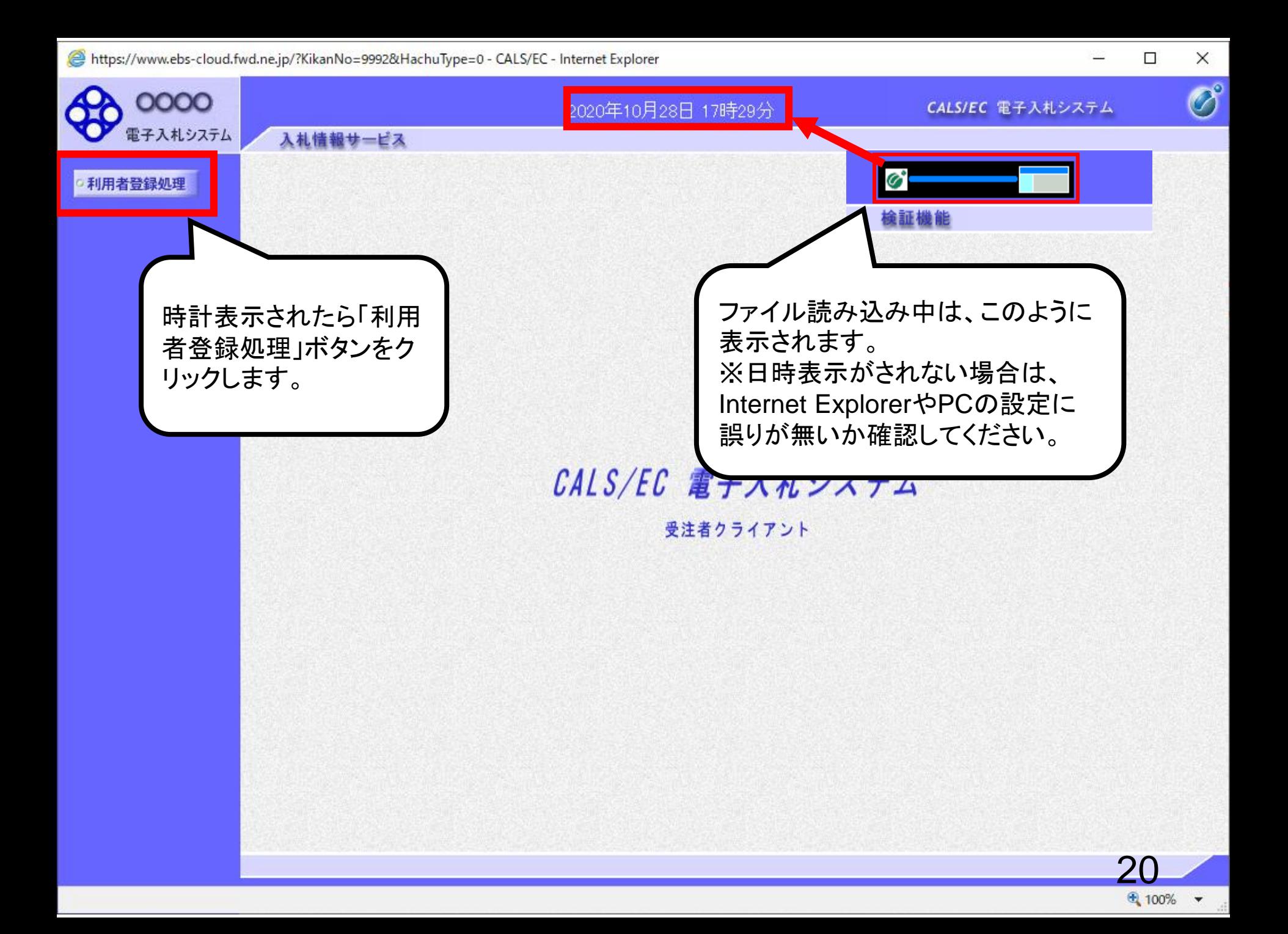

![](_page_5_Picture_0.jpeg)

![](_page_6_Picture_0.jpeg)

![](_page_7_Picture_0.jpeg)

![](_page_8_Picture_69.jpeg)

入札情報サービス

![](_page_8_Picture_1.jpeg)

•利用者登録処理

## 2021年01月19日 14時14分

入力例:

CALS/EC 電子入札システム

 $\overline{O}$ 

24

6 90%  $\blacktriangledown$ 

資格審査情報検索

画面の【注意事項】を よく読んで、業者番号 と商号又は名称を入 力してください。 ユーザIDとパスワード は空欄としてください。

![](_page_8_Picture_70.jpeg)

(株)A建設 → 株式会社A建設 B建設(有) ○○支店 → B建設有限会社○○支店

また、「株式会社」と業者名の間にはスペースを入れずに続けて入力してください。

ご不明なときは、下記までお問い合わせください。 山口市 総務部 契約監理課 入札監理担当 TEL 083-934-2710

戻る

検索

本店以外の営業所(委任先)で登録している場合は、業者名と支店名等の間にはスペースを入れずに続けて入力してください。

 $\overline{O}^{\circ}$ 

![](_page_9_Picture_2.jpeg)

•利用者登録処理

入札情報サービス

## 資格審査情報検索

資格審査情報の検索を行います。業者番号と、確認のために商号又は名称を入力して下さい。 (※)の項目は、必須入力です。

![](_page_9_Figure_5.jpeg)

【注意事項】

·ユーザIDとバスワードは空欄としてください。

・「業者番号」欄については以下の点に注意し入力してください。 ①「業者番号」欄は9桁必須となっています。 2「業者番号」は市から別途通知しています。

- ・「商号または名称」欄については以下の点に注意し入力してください。 ①「商号または名称」を正確に入力してください。 ②株式会社、有限会社については(株)、(有)とは入力せず、そのまま入力してください。 また、「株式会社」と業者名の間にはスペースを入れずに続けて入力してください。 本店以外の営業所(委任先)で登録している場合は、業者名と支店名等の間にはスペースを入れずに続けて入力してください。 入力例:
	- (株)A建設 → 株式会社A建設
	- B建設(有) ○○支店 → B建設有限会社○○支店

ご不明なときは、下記までお問い合わせください。

山口市 総務部 契約監理課 入札監理担当 TEL 083-934-2710

![](_page_9_Figure_14.jpeg)

25  $90%$   $\star$ 

![](_page_10_Figure_1.jpeg)

![](_page_11_Figure_1.jpeg)

CALS/EC - Microsoft Internet Explorer

![](_page_12_Picture_47.jpeg)

 $\blacktriangleleft$ 

![](_page_13_Picture_24.jpeg)

ICカード企業名称 : 北東組株式会社 ICカード取得者氏名 : 北東 次郎 TALE IN THAT A IN TH with the company of the company of the company of the company of the company of the company of the company of

 $29<sup>2</sup>$ 

![](_page_14_Picture_1.jpeg)

![](_page_15_Picture_10.jpeg)

http://e-cydeenpc012/CALS/UregAccepter/ebidmlit/jsp/common/headerMenuUAccepter.jsp - Microsoft Internet Explorer

→ ■ ◎ ◎ ◎ ☆ ☆お気い ◎ ② 昼 回 ● ■ ● 13

● 戻る ·

 $\odot$ 

利用者情報

 $\Box$ 

32

 $\vert x \vert$ 

 $\mathord{\curvearrowright}$ 

 $\boldsymbol{H}$ 

![](_page_16_Picture_32.jpeg)